# HP Select Audit Software

for the Windows®, HP-UX®, Linux®, and Solaris® operating systems

Software Version: 1.03

Select Audit Version 1.03 Upgrade Procedure

Document Release Date: January 2008 Software Release Date: January 2008

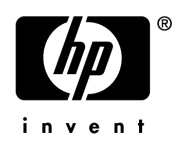

## Legal Notices

### **Warranty**

The only warranties for HP products and services are set forth in the express warranty statements accompanying such products and services. Nothing herein should be construed as constituting an additional warranty. HP shall not be liable for technical or editorial errors or omissions contained herein.

The information contained herein is subject to change without notice.

### Restricted Rights Legend

Confidential computer software. Valid license from HP required for possession, use or copying. Consistent with FAR 12.211 and 12.212, Commercial Computer Software, Computer Software Documentation, and Technical Data for Commercial Items are licensed to the U.S. Government under vendor's standard commercial license.

### Copyright Notices

© Copyright 2002 - 2008 Hewlett-Packard Development Company, L.P.

Java™ is a US trademark of Sun Microsystems, Inc.

### Trademark Notices

HP Select Audit includes software developed by third parties. The software HP Select Audit uses includes:

- ANTLR Copyright 2003-2007 Terrence Parr.
- commons-logging from the Apache Software Foundation.
- InstallAnywhere, Copyright 2002-2006 Macrovision Corporation.
- Jasper Decisions Copyright 2000-2006 JasperSoft Corporation.
- JavaScript Tree, Copyright 2002-2003 Geir Landro.
- Legion of the Bouncy Castle developed by Bouncy Castle.
- log4J from the Apache Software Foundation.
- Microsoft SQL Server 2005 JDBC Driver
- OpenAdaptor from the Software Conservancy.
- Oracle JDBC Thin Driver
- Quartz, Copyright 2004 2005 OpenSymphony
- spring-framework from the Apache Software Foundation.
- Tomahawk from the Apache Software Foundation.
- treeviewjavascript from GubuSoft.
- Xalan-Java from the Apache Software Foundation.
- Xerces-Java version from the Apache Software Foundation.
- Chart2D from Free Software Foundation, Inc.

Please check the <install\_dir>/3rd\_party\_license folder for expanded copyright notices from such third party suppliers.

Java™ is a US trademark of Sun Microsystems, Inc.

HP-UX Release 10.20 and later and HP-UX Release 11.00 and later (in both 32 and 64-bit configurations) on all HP 9000 computers are Open Group UNIX 95 branded products.

Intel®, Pentium®, and Itanium® are trademarks or registered trademarks of Intel Corporation or its subsidiaries in the United States and other countries.

Linux® is a U.S. registered trademark of Linus Torvalds.

Microsoft®, Windows, Windows NT®, and Windows XP®, are U.S. registered trademarks of Microsoft Corporation.

Unix® is a registered trademark of The Open Group.

## Documentation Updates

This guide's title page contains the following identifying information:

- Software Version number, which indicates the software version.
- Document Release Date, which changes each time the document is updated.
- Software Release Date, which indicates the release date of this version of the software.

To check for recent updates, or to verify that you are using the most recent edition of a document, go to:

### **http://h20230.www2.hp.com/selfsolve/manuals**

You will also receive updated or new editions if you subscribe to the appropriate product support service. Contact your HP sales representative for details.

# Support

You can visit the HP software support web site at:

### **www.hp.com/go/hpsoftwaresupport**

HP Software online support provides an efficient way to access interactive technical support tools. As a valued support customer, you can benefit by using the support site to:

- Search for knowledge documents of interest
- Submit and track support cases and enhancement requests
- Download software patches
- Manage support contracts
- Look up HP support contacts
- Review information about available services
- Enter into discussions with other software customers
- Research and register for software training

Most of the support areas require that you register as an HP Passport user and sign in. Many also require a support contract.

To find more information about access levels and HP Passport, go to:

### **http://h20230.www2.hp.com/new\_access\_levels.jsp**

To find more information about HP Passport, go to:

### **http://h20229.www2.hp.com/passport-registration.html**

# **Contents**

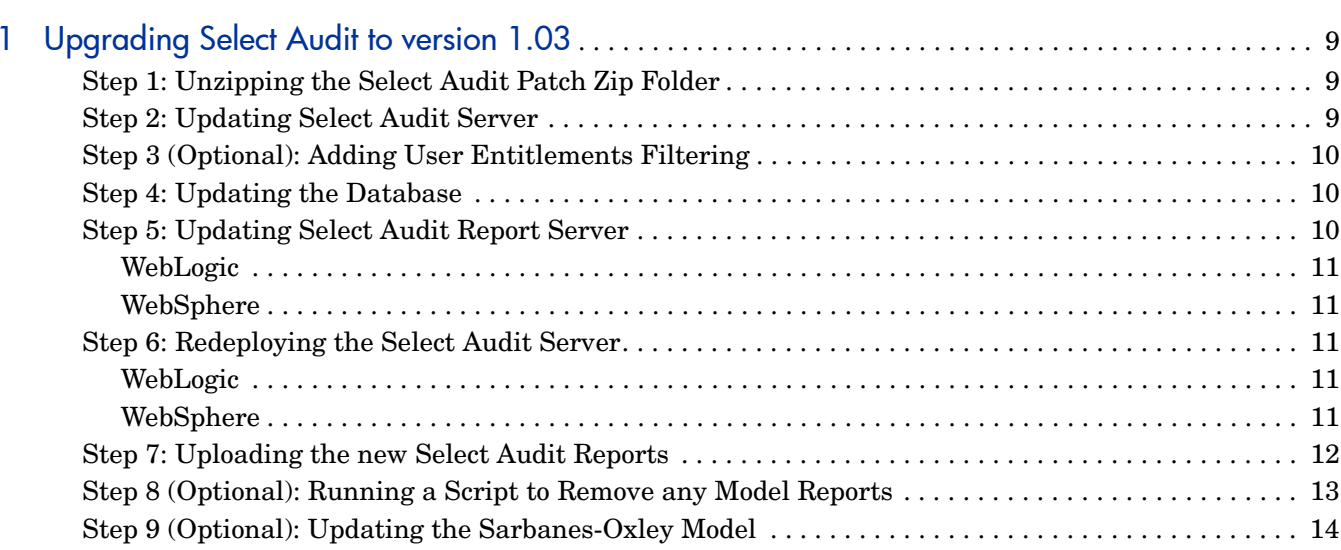

# <span id="page-8-0"></span>1 Upgrading Select Audit to version 1.03

This guide contains instructions for upgrading Select Audit version 1.02 to version 1.03. There are nine steps in the process, as listed below:

- • [Step 1: Unzipping the Select Audit Patch Zip Folder on page 9](#page-8-1)
- • [Step 2: Updating Select Audit Server on page 9](#page-8-2)
- • [Step 3 \(Optional\): Adding User Entitlements Filtering on page 10](#page-9-0)
- • [Step 4: Updating the Database on page 10](#page-9-1)
- • [Step 5: Updating Select Audit Report Server on page 10](#page-9-2)
- • [Step 6: Redeploying the Select Audit Server on page 11](#page-10-2)
- • [Step 7: Uploading the new Select Audit Reports on page 12](#page-11-0)
- • [Step 8 \(Optional\): Running a Script to Remove any Model Reports on page 13](#page-12-0)
- • [Step 9 \(Optional\): Updating the Sarbanes-Oxley Model on page 14](#page-13-0)

### <span id="page-8-1"></span>Step 1: Unzipping the Select Audit Patch Zip Folder

1 Unzip the contents of SelectAudit103PatchUpgrade.zip to your local file system. For the purposes of the steps below, we assume that folder to be PatchUpgrade.

### <span id="page-8-2"></span>Step 2: Updating Select Audit Server

- 1 Stop the Select Audit Server. On a cluster, stop all managed servers running Select Audit.
- 2 In the  $\text{SELET}$  AUDIT HOME>\dist\ directory, make a copy of auditserver.ear and copy the new auditserver.ear file in PatchUpgrade\WebLogic or PatchUpgrade\WebSphere to:

<SELECT\_AUDIT\_HOME>\dist\

- 3 Open the file <SELECT\_AUDIT\_HOME>\dist\config\audit\_config.xml.
- 4 Cut and paste the text contained in PatchUpgrade\Misc\audit\_config\_update.txt into audit config.xml after the last </ControlItem>.
- 5 Save the changes made to audit config.xml.
- 6 In <SELECT\_AUDIT\_HOME>\dist\lib\ make a copy of wfexternals.jar.
- 7 Copy the file PatchUpgrade\Misc\wfexternals.jar to the following destination based upon platform:

### **WebLogic**

<SELECT\_AUDIT\_HOME>\dist\lib\

### **Websphere**

<SELECT\_AUDIT\_HOME>\dist\lib\workflow

- 8 In <SELECT AUDIT HOME>\dist\lib\ make a copy of auditconfig.jar.
- 9 Copy the file PatchUpgrade\Misc\auditconfig.jar to: <SELECT\_AUDIT\_HOME>\dist\lib
- 10 Copy the file PatchUpgrade\Misc\Chart2D License.mht to <SELECT\_AUDIT\_HOME>\3rd\_party\_license.

### <span id="page-9-0"></span>Step 3 (Optional): Adding User Entitlements Filtering

If you have purchased and have installed Select Identity and you have uploaded the User Entitlements Report to Select Audit then you should perform this step.

1 Replace the jar file <SELECT\_AUDIT\_HOME>\dist\reporting\jdbcproxy.jar with the file PatchUpgrade\Misc\jdbcproxy.jar.

### <span id="page-9-1"></span>Step 4: Updating the Database

- 1 Using your preferred SQL Editor, connect to the Select Audit database using the Select Audit database user.
- 2 Cut and paste the SQL contained in one of the following SQL scripts into your SQL editor:

### **MSSQL**

```
PatchUpgrade\DatabaseUpdateScript\mssql\CookUpgrade.sql
```
### **ORACLE**

PatchUpgrade\DatabaseUpdateScript\oracle\CookUpgrade.sql

3 Execute the SQL.

### <span id="page-9-2"></span>Step 5: Updating Select Audit Report Server

Within the Select Audit 1.03 upgrade directory, navigate to PatchUpgrade\reporting\ReportServer.

1 Copy the following files.

```
index.jsp
config\tiles\header.jsp
WEB-INF\messages\Branding.properties
WEB-INF\classes\SAudResourceBundle\about.properties
WEB-INF\classes\SAudResourceBundle\about_en.properties
WEB-INF\classes\SAudResourceBundle\messages.properties
WEB-INF\classes\SAudResourceBundle\messages_en.properties
WEB-INF\classes\SAudResourceBundle\messages_en_US.properties
WEB-INF\lib\auditreport.jar
```
Copy the files to the following locations, depending on the application being used:

### <span id="page-10-0"></span>**WebLogic**

Copy the files to the following directory, preserving the path defined above:

```
<SELECT_AUDIT_HOME>\dist\reporting\ReportServer
```
#### For example:

```
<SELECT_AUDIT_HOME>\dist\reporting\ReportServer\index.jsp
<SELECT_AUDIT_HOME>\dist\reporting\ReportServer\config\tiles\header.jsp
<SELECT_AUDIT_HOME>\dist\reporting\ReportServer\ 
WEB-INF\messages\Branding.properties
```
### <span id="page-10-1"></span>**WebSphere**

#### Copy the files to the following directory, preserving the path defined above:

<SELECT\_AUDIT\_HOME>\dist\reporting\ReportServer\SelectAuditReportServer.ear\ ReportServer.war\

#### For example:

<SELECT\_AUDIT\_HOME>\dist\reporting\ReportServer\SelectAuditReportServer.ear\ ReportServer.war\index.jsp

```
<SELECT_AUDIT_HOME>\dist\reporting\ReportServer\SelectAuditReportServer.ear\
ReportServer.war\config\tiles\header.jsp
```

```
<SELECT_AUDIT_HOME>\dist\reporting\ReportServer\SelectAuditReportServer.ear\
ReportServer.war\WEB-INF\messages\Branding.properties
```
### <span id="page-10-2"></span>Step 6: Redeploying the Select Audit Server

- 1 Start the Select Audit Server. On a cluster, start all managed servers.
- 2 Use the Application Server Administration Console to redeploy the SelectAuditServer application.

### <span id="page-10-3"></span>**WebLogic**

- 1 Log into the WebLogic administration console.
- 2 Expand **Deployments**.
- 3 Expand **Applications**.
- 4 Click **SelectAuditServer**.
- 5 Click **Deploy**.
- 6 Click **Stop Application**.
- 7 Click **Redeploy Application**.

### <span id="page-10-4"></span>**WebSphere**

- 1 Log into the WebSphere administration console.
- 2 Expand **Applications**.
- 3 Click **Enterprise Applications**.
- 4 Select **SelectAuditServer** and click **Stop**.
- 5 Select **SelectAuditServer** and click **Update**.
- 6 Select **Full Application**. Then select **Local/Remote File System** accordingly, and specify the path as <SELECT\_AUDIT\_HOME>\dist\auditserver.ear.
- 7 Click **Next** and follow the WebSphere instructions.
- 8 Once the update has completed, select **SelectAuditServer** and click **Start.**

### <span id="page-11-0"></span>Step 7: Uploading the new Select Audit Reports

- 1 In the Select Audit 1.03 upgrade directory, navigate to PatchUpgrade\SAudReportLoader\Scripts.
- 2 Select the appropriate script file based on your OS and database:

### Unix and MS SQL

SAudReportLoader\Scripts\Unix\MSSQL\UploadMSSQLReports.sh

#### Unix and Oracle

SAudReportLoader\Scripts\Unix\Oracle\UploadOracleReports.sh

#### Windows and MS SQL

SAudReportLoader\Scripts\Windows\MSSSQL\UploadMSSQLReports.bat

#### Windows and Oracle

SAudReportLoader\Scripts\Windows\Oracle\UploadOracleReports.bat

3 Edit the script file selected in step 2 and set appropriate values for the following:

JAVA\_HOME - e.g. / root/bea/jdk142\_08

**HOST** - Select Audit Server host machine

**PORT** - Select Audit Server port number

**USER** - the user name that has permissions to delete reports.

**PASSWORD**- password for the above user.

**DBSCHEMA** - required only for customers using SQL Server. The value should be the name of the Select Audit database schema.

- 4 Save the file.
- 5 Go to the directory containing the script file.
- 6 Execute the script.

#### Notes:

- 1 A Java 1.4 JRE is required to run the script.
- 2 The script can be executed on any machine that can connect to the Select Audit installation.
- 3 When this script is run on the Server log you will see the following two error messages:

2008-01-05 12:37:06,621 ERROR (Log.java:211) - RM0010: Error creating library object org.apache.slide.structure.ObjectAlreadyExistsException: Another object already exists at /Select Audit Reports 2008-01-05 12:37:06,621 ERROR (Log.java:211) - RM0010: Error creating library object org.apache.slide.structure.ObjectAlreadyExistsException: Another object already exists at /Drilldowns

Both error messages can be ignored.

### <span id="page-12-0"></span>Step 8 (Optional): Running a Script to Remove any Model Reports

If you have been experiencing slow performance with the Report Center and you have previous model runs stored in the Report Center then you should perform this step.

**Note:** This step will not remove any data from the Select Audit database. It will just remove the old Model Reports from the Report Center. The deleted reports can be viewed using the new Model Presentation layer that has been created offering better performance and usability.

- 1 Within the Select Audit 1.03 upgrade directory navigate to PatchUpgrade\ModelReportsRemoval.
- 2 Select the appropriate script file based on your OS and database:

Unix

ModelReportsRemoval\Unix\SAudReportCenterRemovalApp.bat.sh

### **Windows**

ModelReportsRemoval\Windows\SAudReportCenterRemovalApp.bat

3 Edit the script file selected in step 2 and set appropriate values for the following:

JAVA\_HOME - e.g. /root/bea/jdk142\_08

**HOST** - Select Audit Server host machine

**PORT** - Select Audit Server port number

**USER** - the user name that has permissions to delete reports.

**PASSWORD** - password for the above user.

**TARGET\_PATH** - the name of the folder in the report center to be deleted. The default value /Models is sufficient if you want the model folders removed.

- 4 Save the file.
- 5 Go to the directory containing the script file.
- 6 Execute the script.

#### Notes:

- 1 A Java 1.4 JRE is required to run the script.
- 2 The script can be executed on any machine that can connect to the Select Audit installation.

## <span id="page-13-0"></span>Step 9 (Optional): Updating the Sarbanes-Oxley Model

If you have purchased and installed the Sarbanes-Oxley Model, you should perform this step.

- Log into the Select Audit Portal as an administrator.
- Navigate to **Models** → **Manage Models**.
- Expand the **Models** folder on the left hand side.
- Click the **Sarbanes-Oxley (COBIT)** link.
- Click **Delete** and then **Confirm Delete**.

**Note:** This step removes the Sarbanes-Oxley Model feature from Select Audit but will not remove any data from the Select Audit database.

- Click the **Load New Model** link.
- Click **Browse** and navigate to the directory containing the Sarbanes-Oxley zip file.
- Click **Load**.

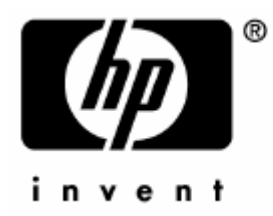

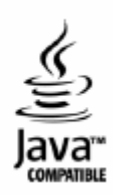